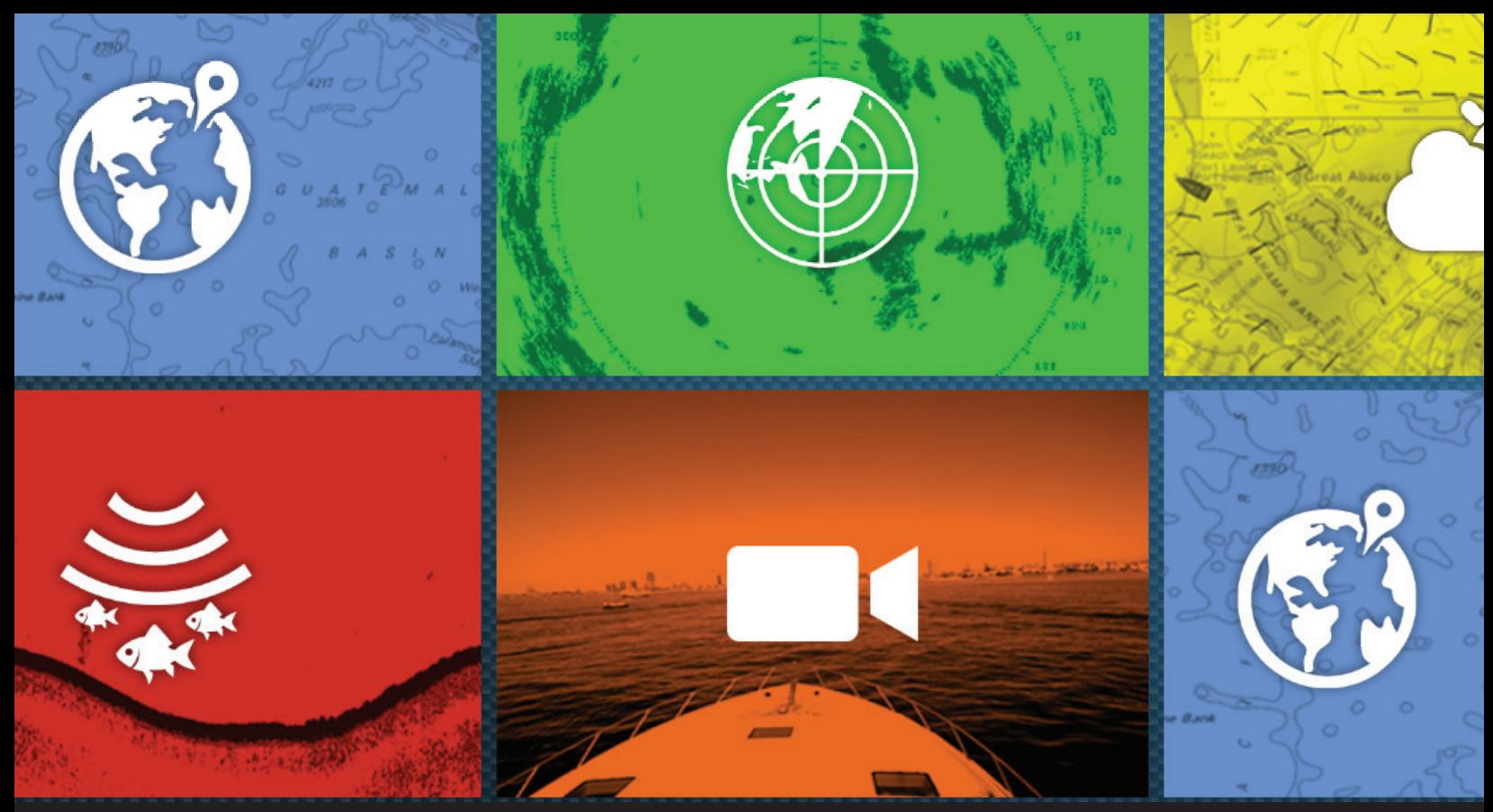

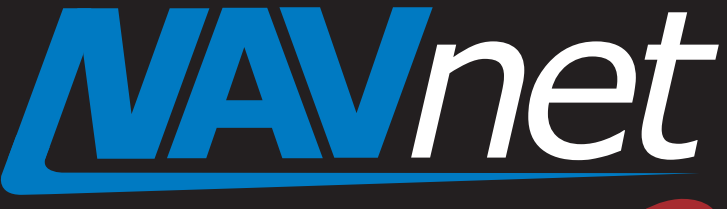

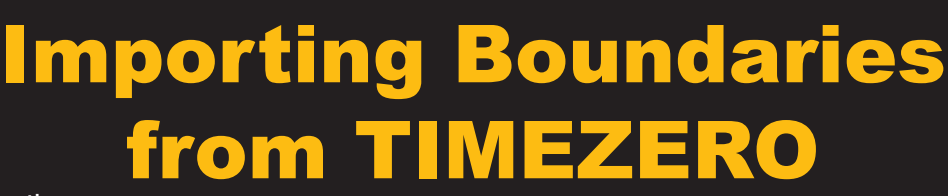

touch

- 1. Introduction
- 2. Importing Boundary from TIMEZERO
- 3. Editing Boundaries on TZTL12F/15F
- 4. Showing or Hiding Boundaries
- 5. Deleting All Boundaries
- 6. Capacity of Boundaries

# **1. Introduction**

#### **Boundary data created on a TIMEZERO PC can be imported to the TZTL12F/15F with v4.01 and later via a USB flash drive**.

Below is an example case:

A mega yacht with a tender boat creates or updates boundaries on a regular basis with a TIMEZERO PC. The tender boat equipped with the TZTL12F/15F can have the latest boundaries imported from the TIMEZERO via USB flash drive.

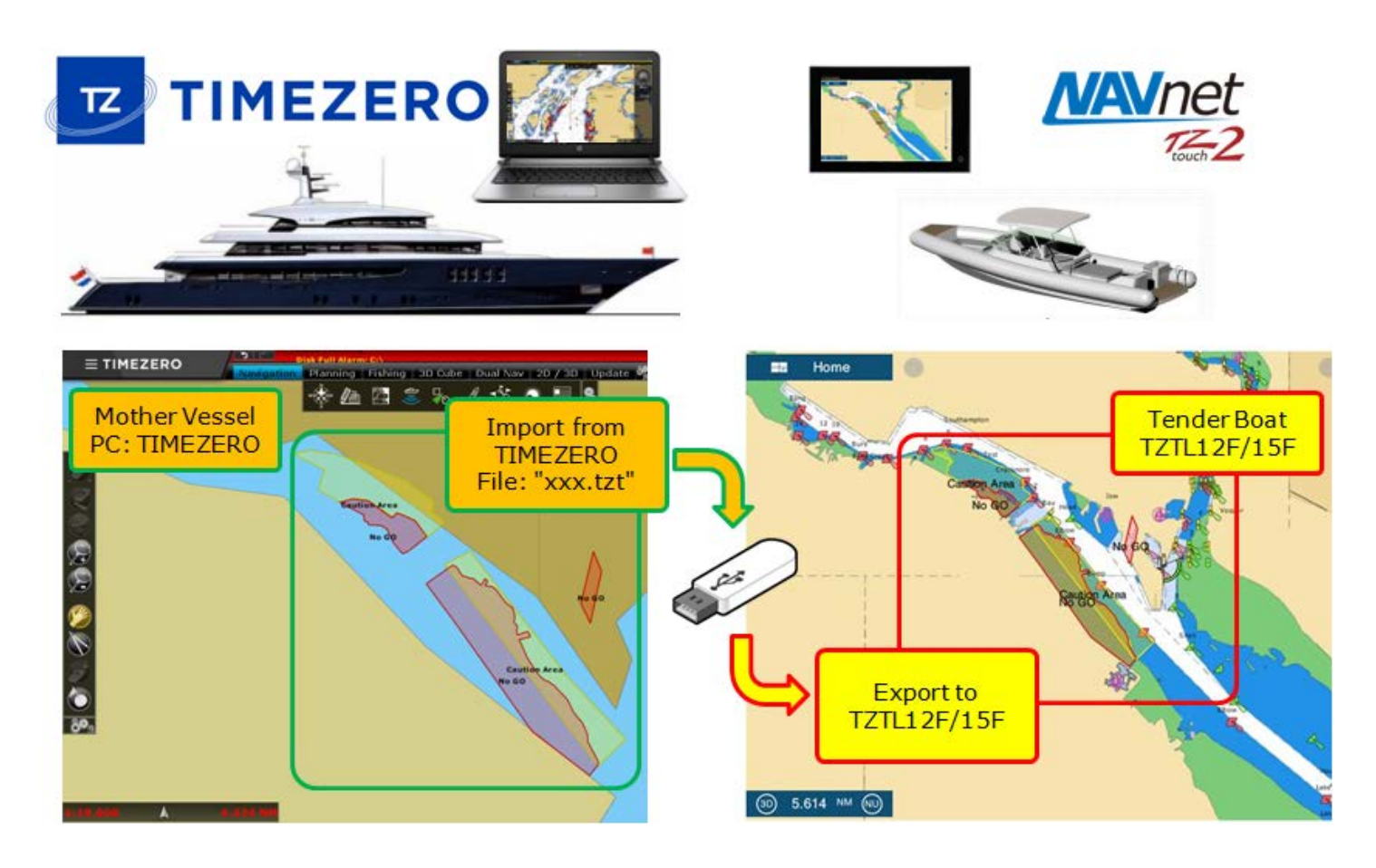

This document describes import procedures and other details.

## **2. Importing Boundaries from TIMEZERO**

(1) Create boundaries with a TIMEZERO PC onboard the mother vessel.

(2) Export the boundary database to a USB flash drive. Make sure to select the data format of [**TZD**] (TimeZero Data).

(3) Insert the USB to the TZTL12F/15F USB port.

(4) Access [Home] – [Settings] – [**Files**] – [**Import Points & Routes**].

(5) Select the file to be imported. In this example, the file name is [boundary test.tzd].

(6) After the import process finishes, see that the boundaries are shown on the chart screen.

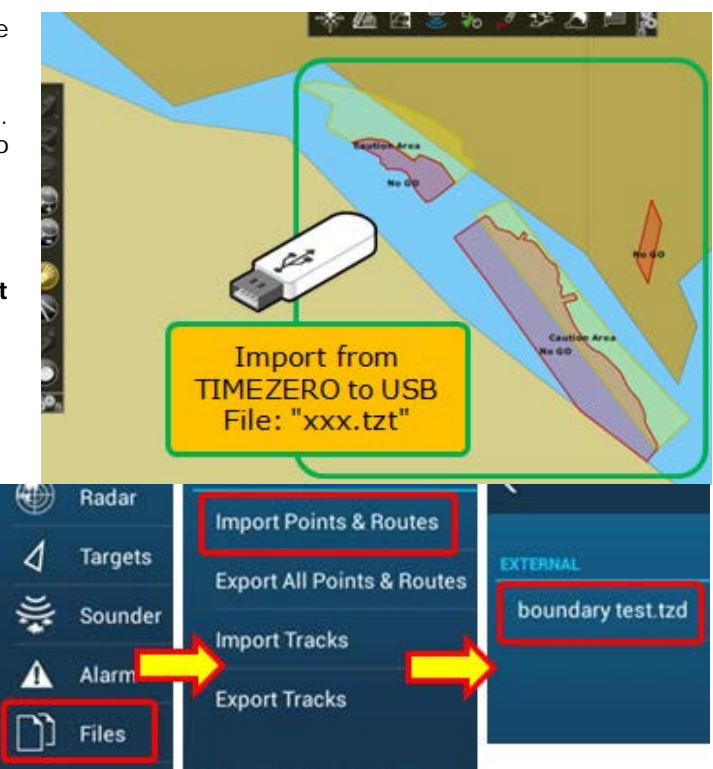

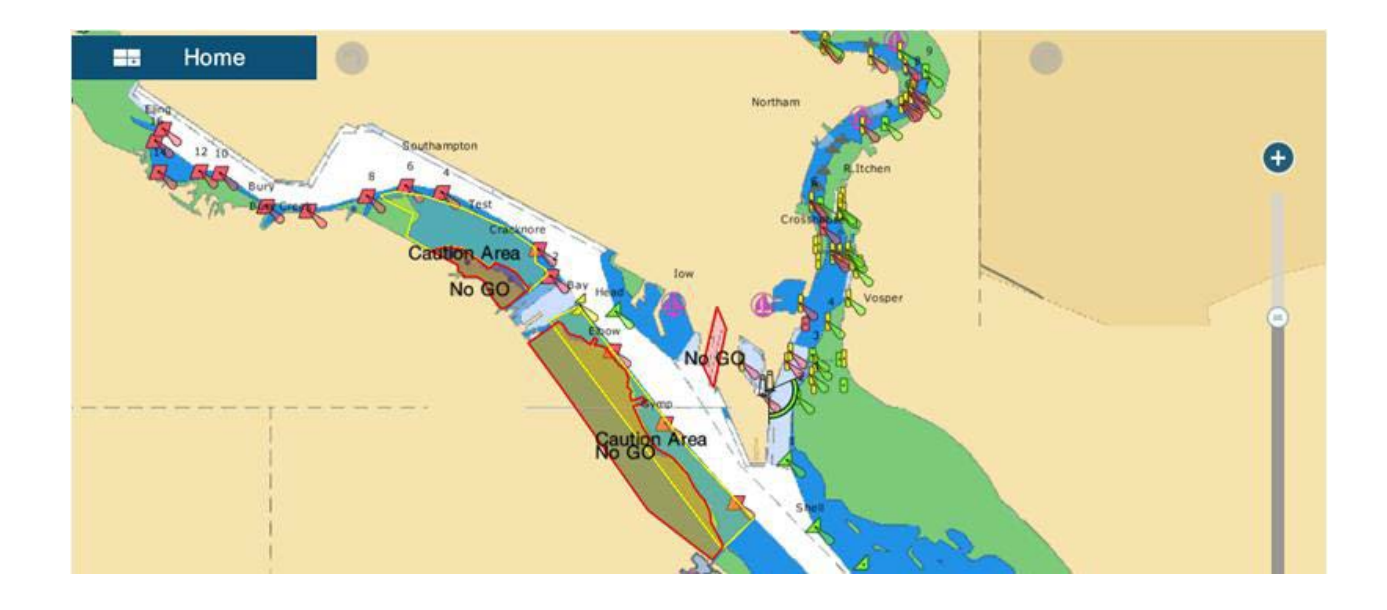

### **3. Editing Boundaries on TZTL12F/15F**

Boundaries on the TZTL12F/15F **CANNOT** be edited for shapes or locations. However, names, colors, patterns, and comments can be edited. Tap one of the boundaries and select [**Name**], [**Color**], [**Pattern**], [**Comment**], or [**Delete**] from the contextual menu.

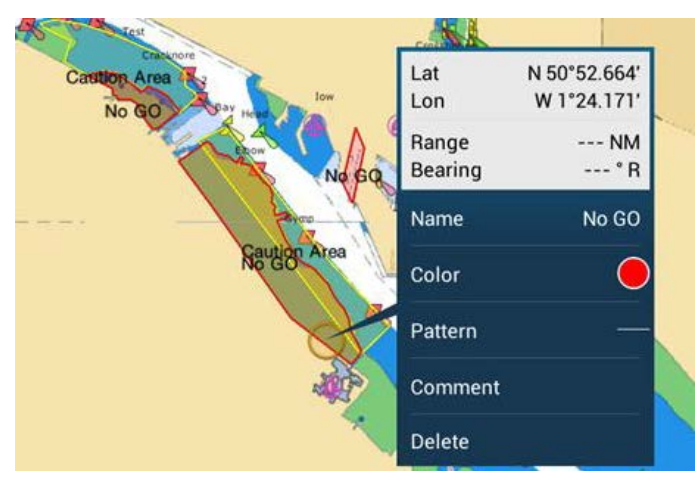

## **4. Showing or Hiding Boundaries**

In the Layer menu on the Plotter page, boundaries can be shown or hidden.

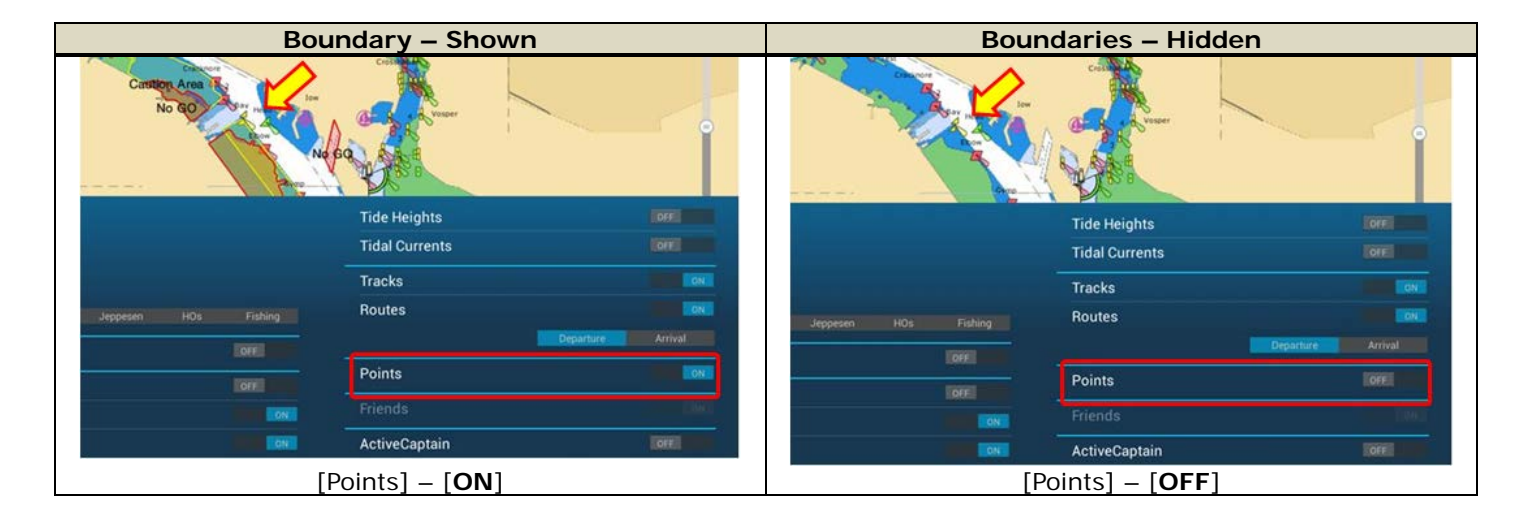

### **5. Deleting All Boundaries**

To delete all the boundaries from the TZTL12F/15F, access [Home] – [Settings] – [**Points**] and select [**Delete All Boundaries**].

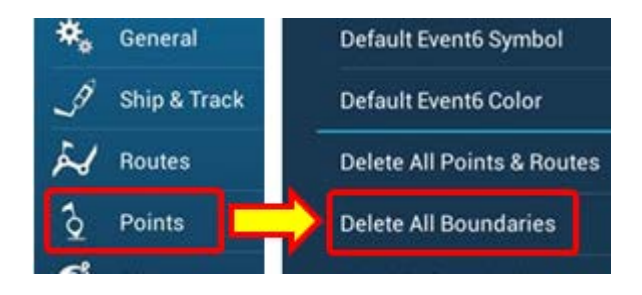

# **6. Capacity of Boundaries**

A maximum of **100 boundaries** can be imported to the TZTL12F/15F. When the quantity of boundaries reaches the capacity, the older data will be overwritten. To see the latest quantity of boundaries, access [Home] – [Settings] – [**General**] – [**DATA USAGE**] and see [**Boundaries**].

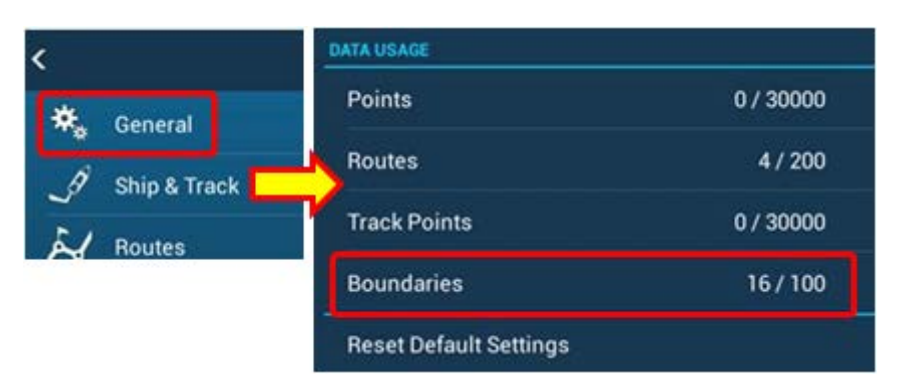

When TIMEZERO contains over 100 boundaries, only the latest 100 boundaries that have been either created or edited will be imported to the TZTL12F/15F. In the following example, 200 boundaries are available on TIMEZERO, while the latest 100 boundaries are imported to the TZTL12F/15F.

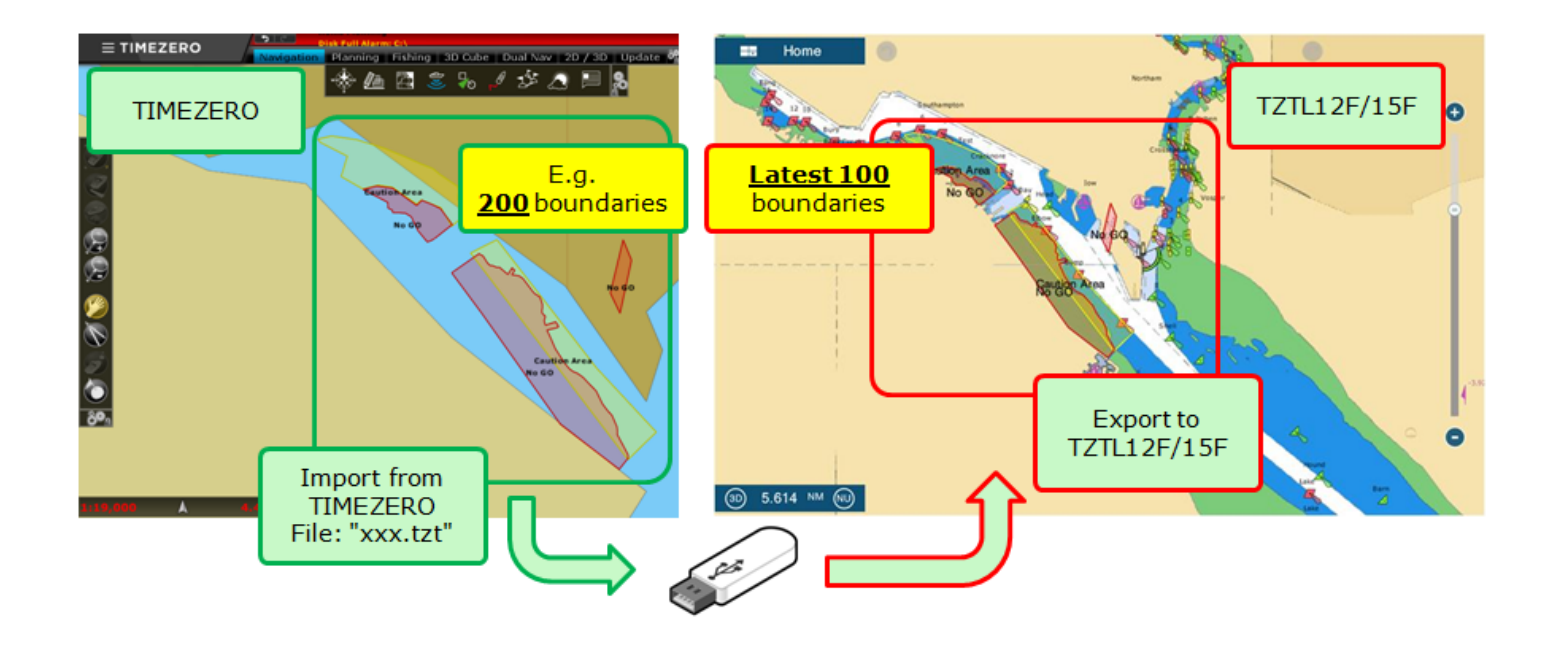

--- END ---

*- All brand and product names are registered trademarks, trademarks or service marks of their respective holders.*